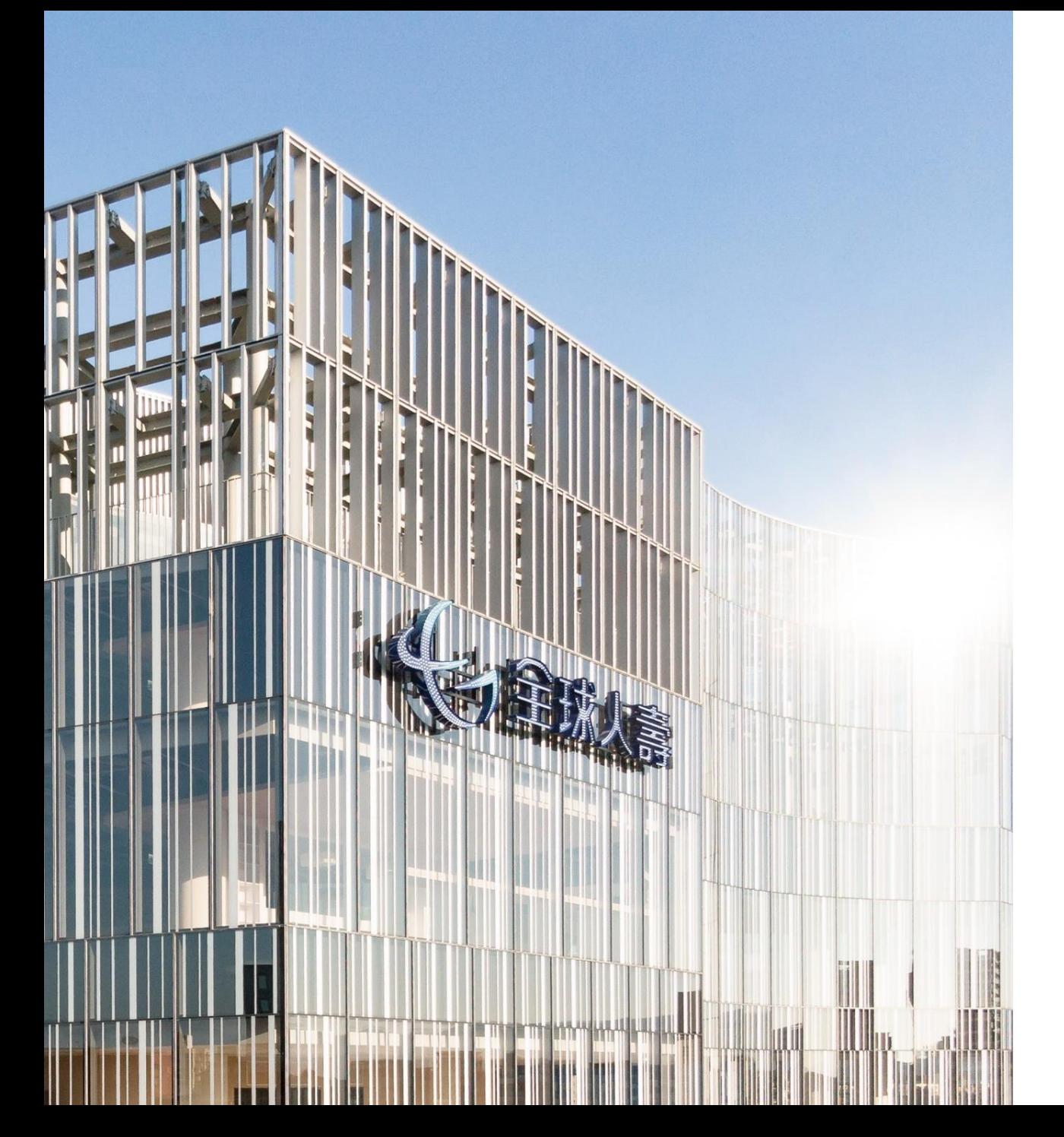

## ←全球人壽

# 銷售文件電子檔案 友善閱讀使用介紹

## 全球人壽銷售文件電子檔案友善閱讀使用介紹

- 為提供更舒適的閱讀體驗,幫助您方便閱讀銷售文件電子檔案, 提供以下友善閲讀使用説明(以商品説明書為範例):
- ●「字體放大」操作説明
- •「文件朗讀」使用説明
- 幫助您依照個人閱讀習慣,瀏覽銷售文件電子檔案文件。

# 「字體放大」操作說明

Chrome

#### Chrome字體放大-選擇「投資型保險」

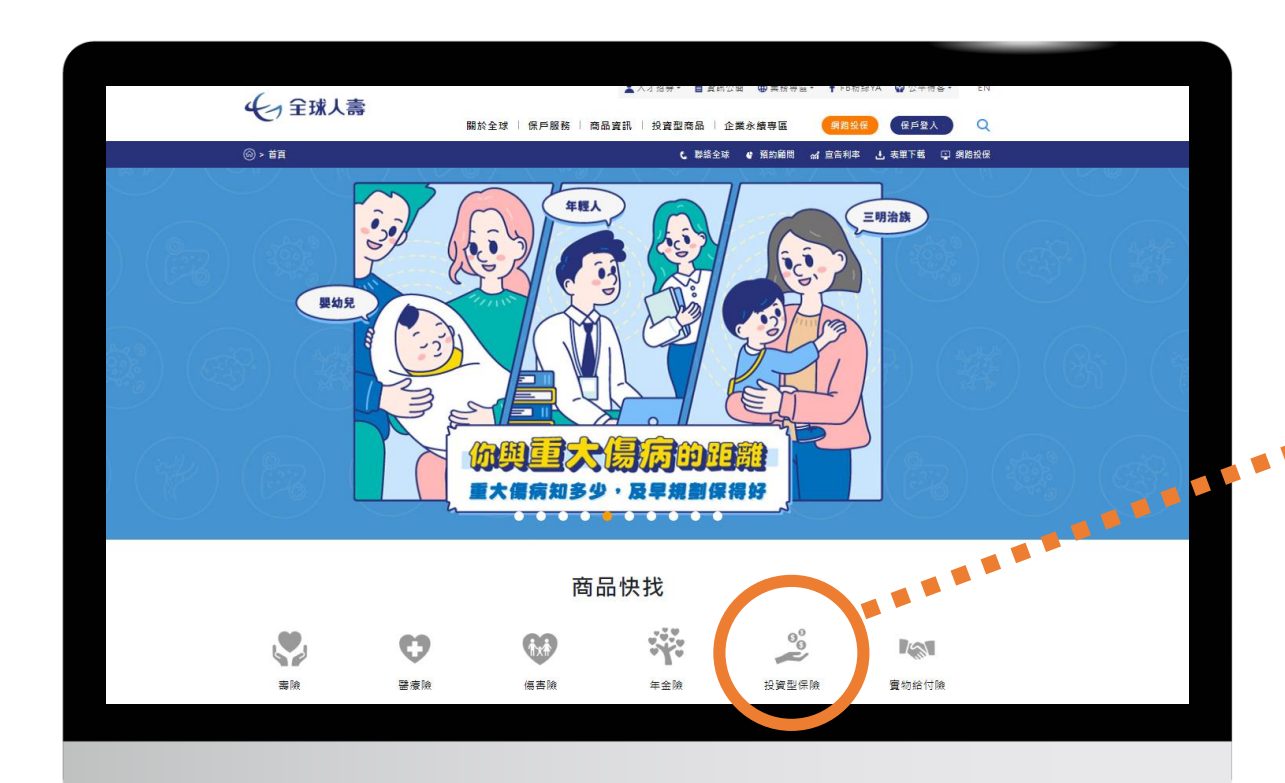

#### 至全球人壽官網點選 「投資型保險」

#### Chrome字體放大-點選「商品説明書」

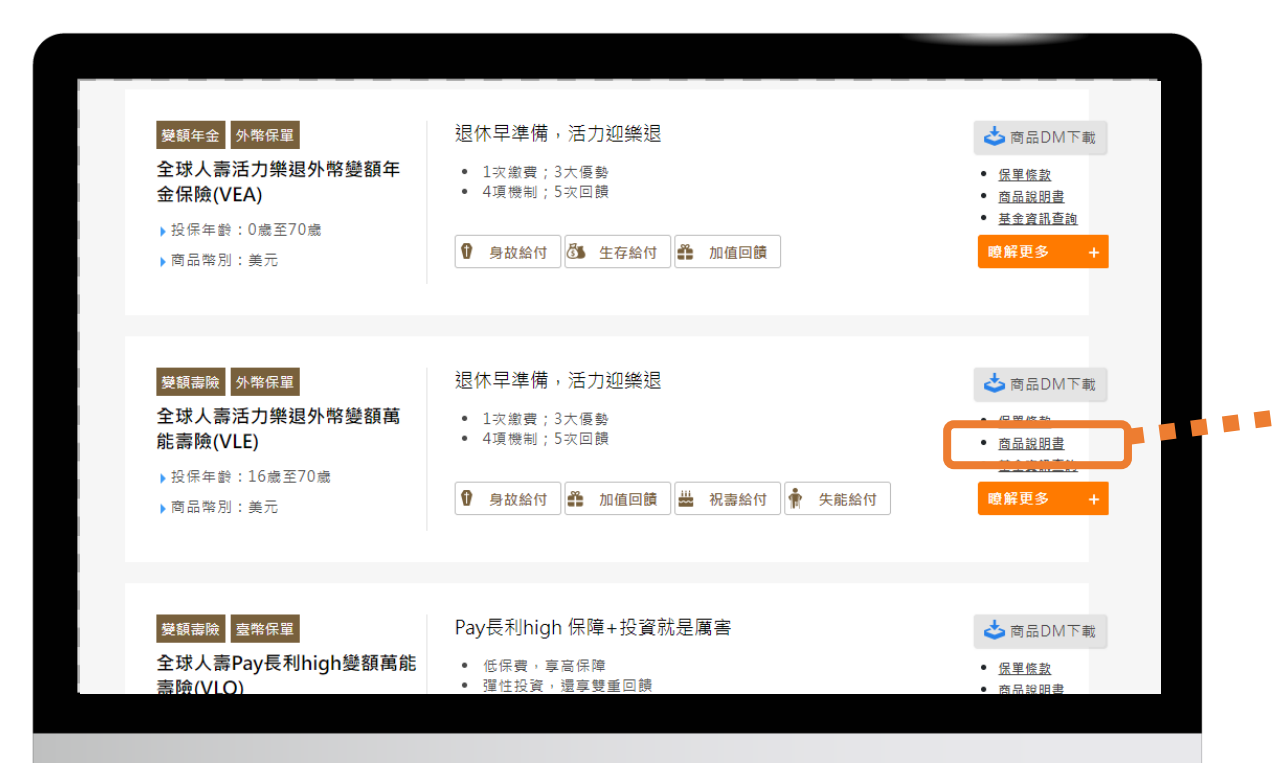

#### 選擇您想了解的商品 「商品説明書」 點迭

#### Chrome字體放大-開啟「商品説明書」

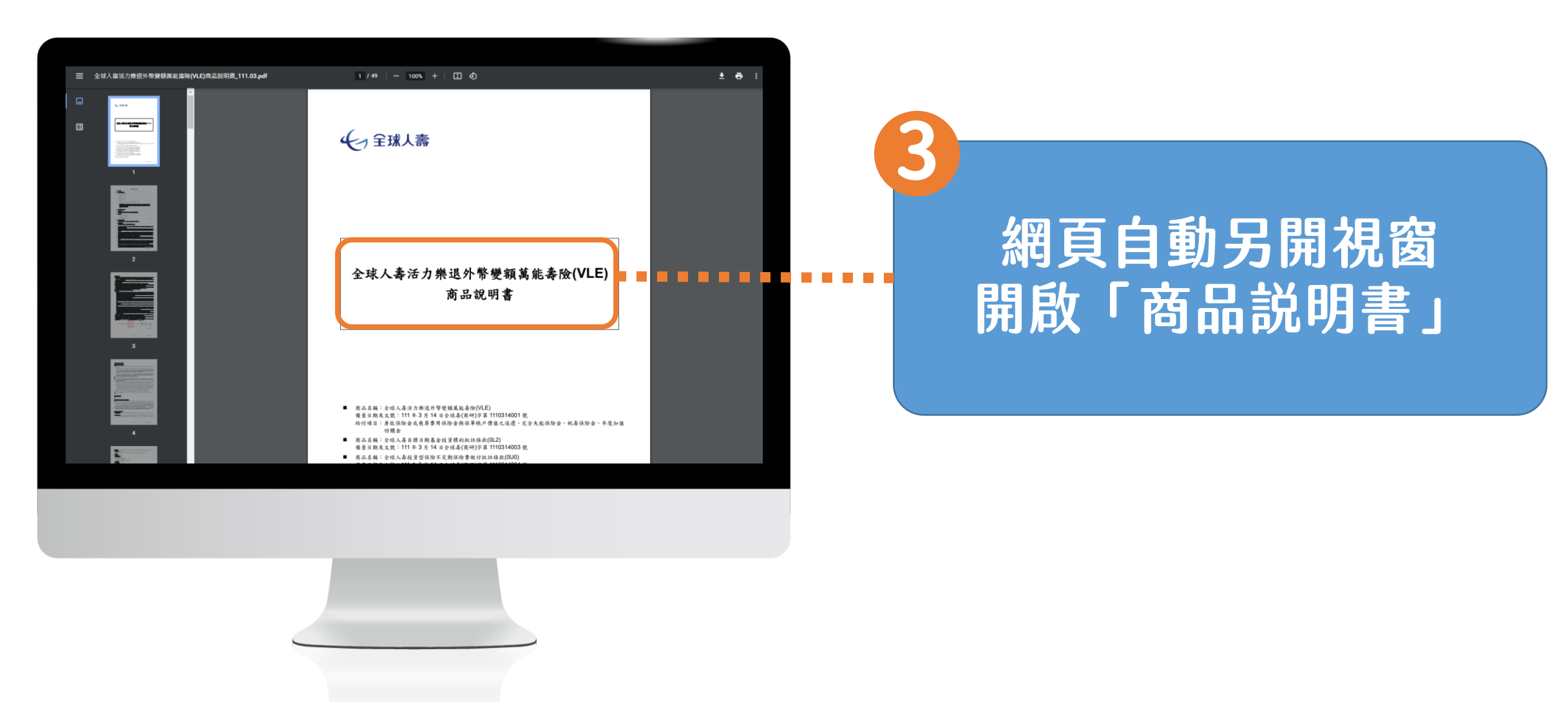

#### Chrome字體放大-字體放大

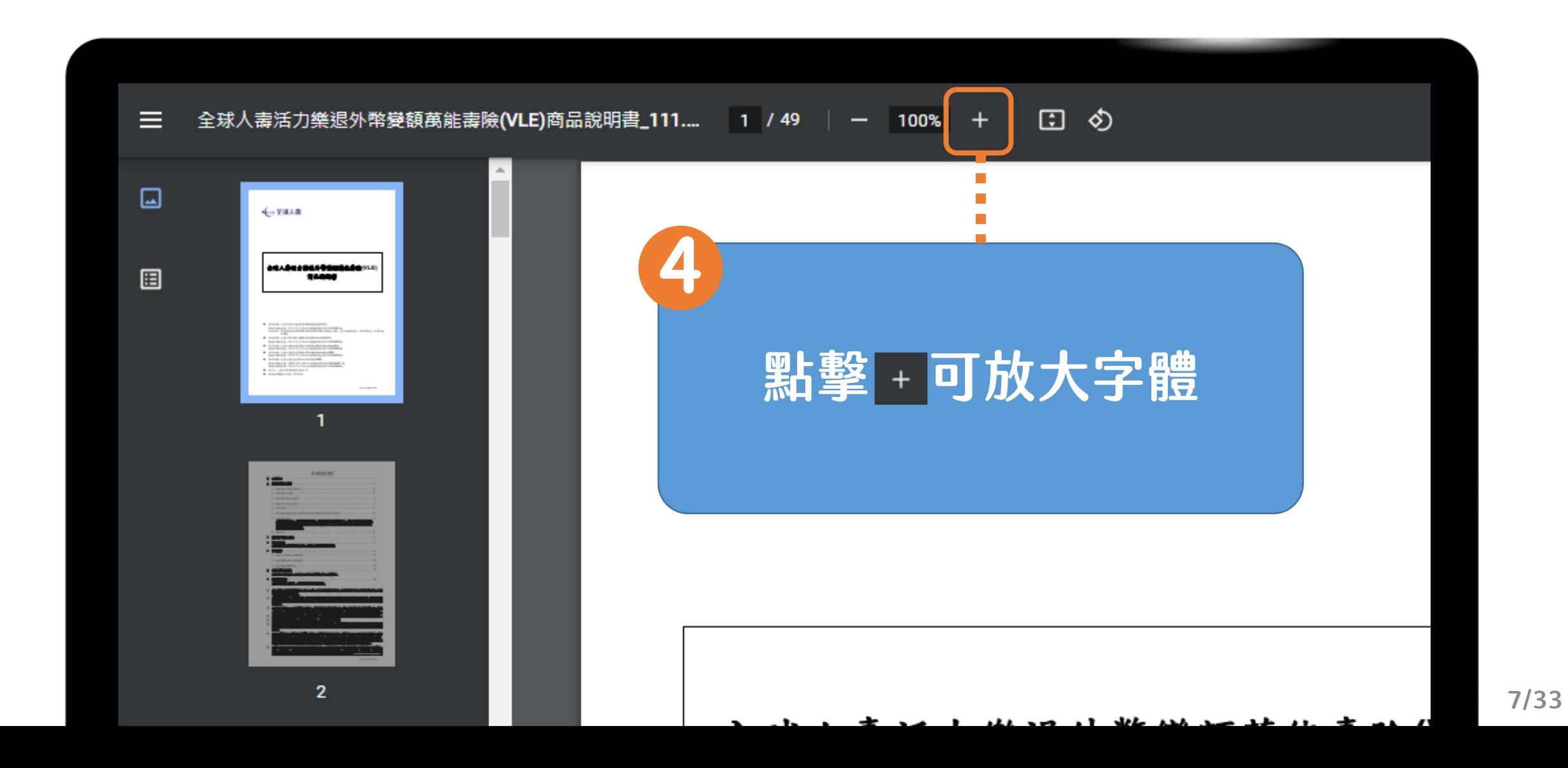

#### Chrome字體放大-字體縮小

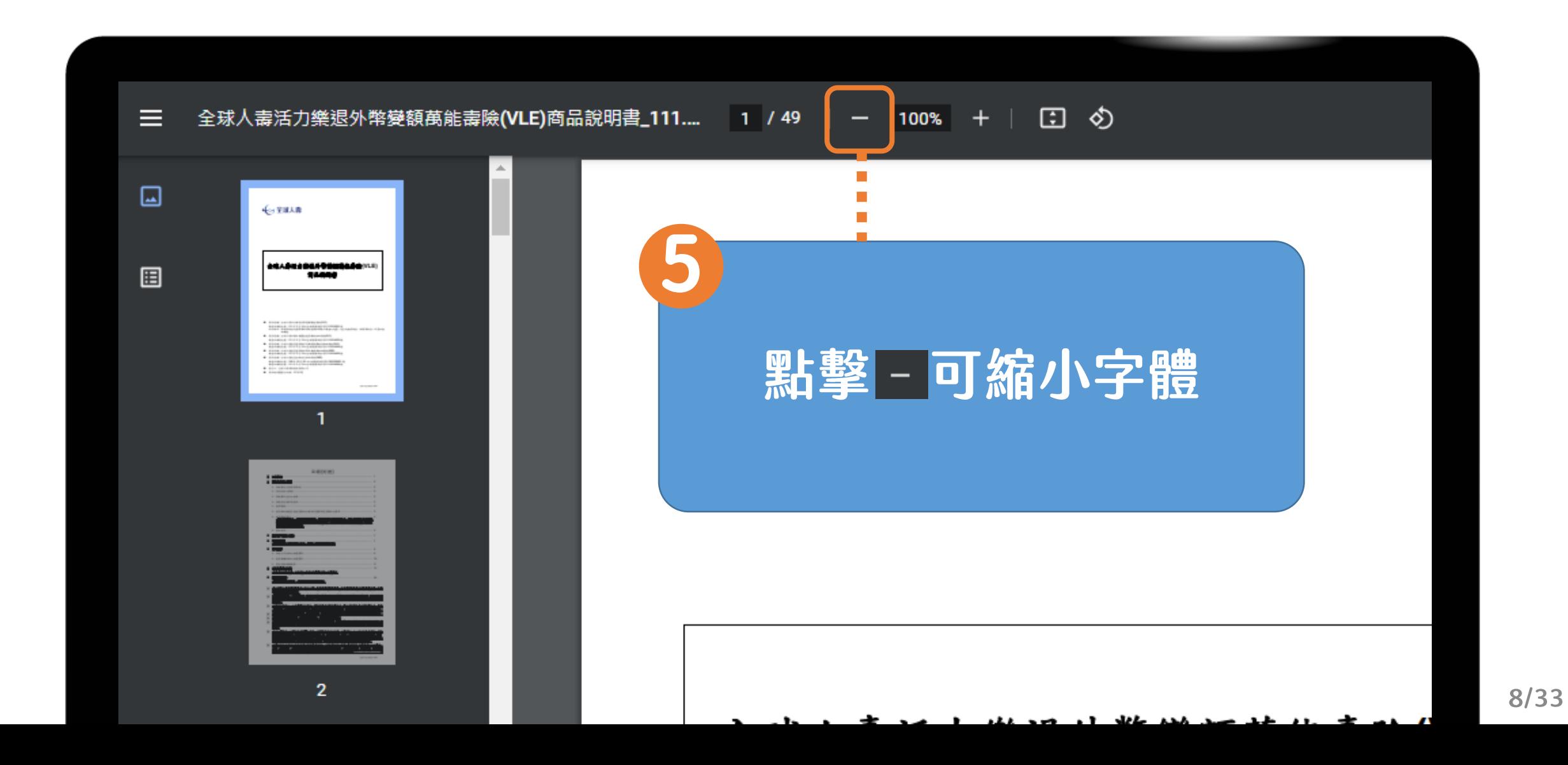

# 「字體放大」操作說明 Microsoft Edge

#### Microsoft Edge字體放大-選擇「投資型保險」

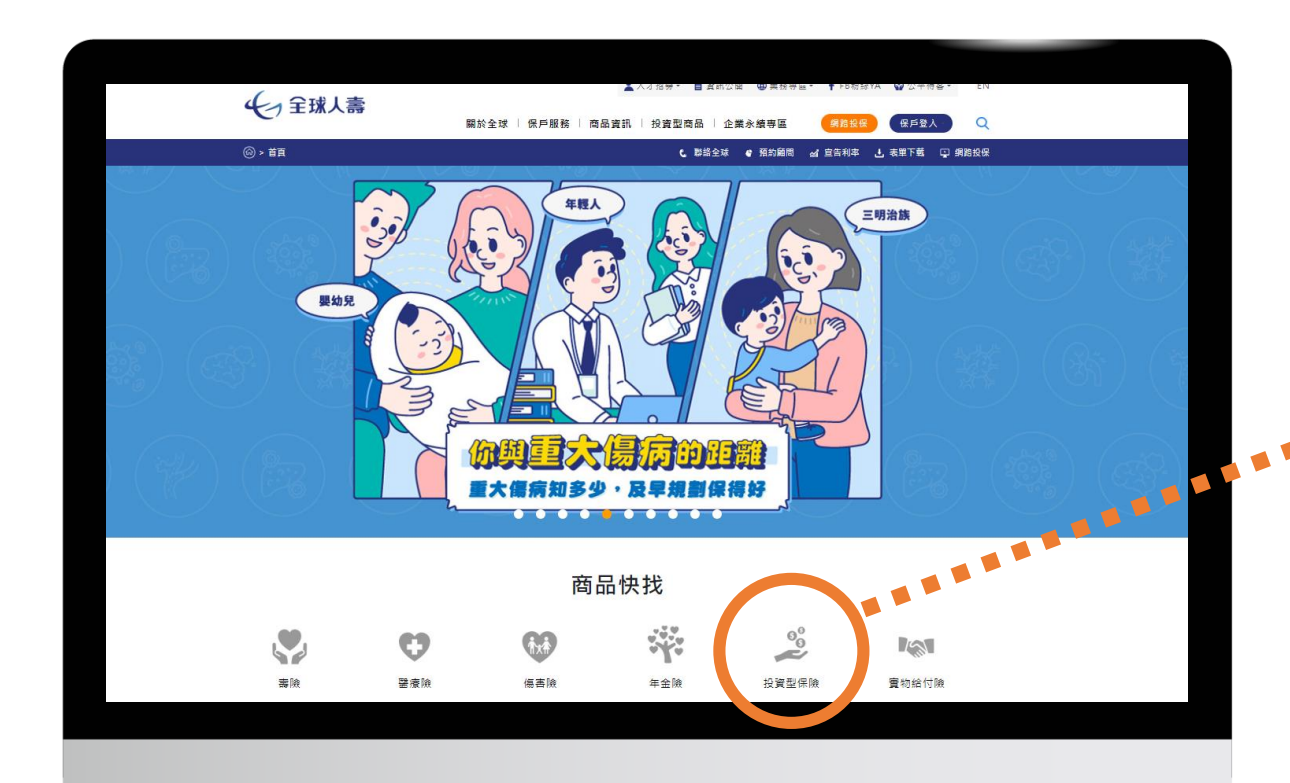

#### 至全球人壽官網點選 「投資型保險」

### Microsoft Edge字體放大-點選「商品説明書」

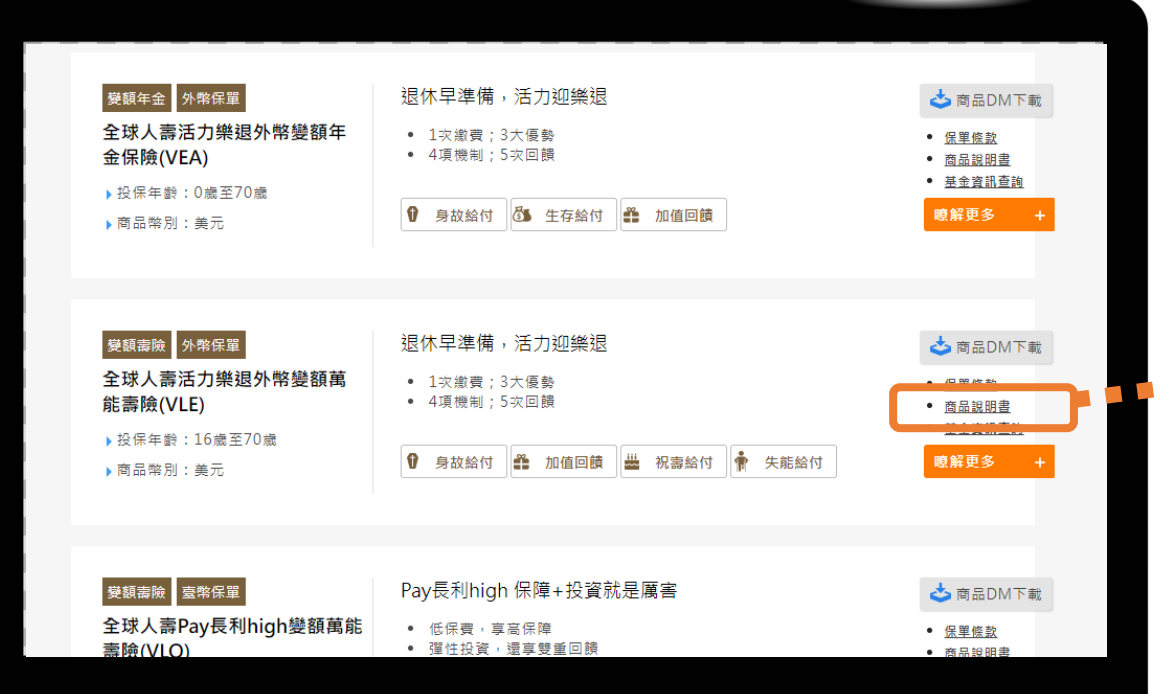

## 選擇您想了解的商品 點選「商品説明書」

#### Microsoft Edge字體放大-開啟「商品説明書」

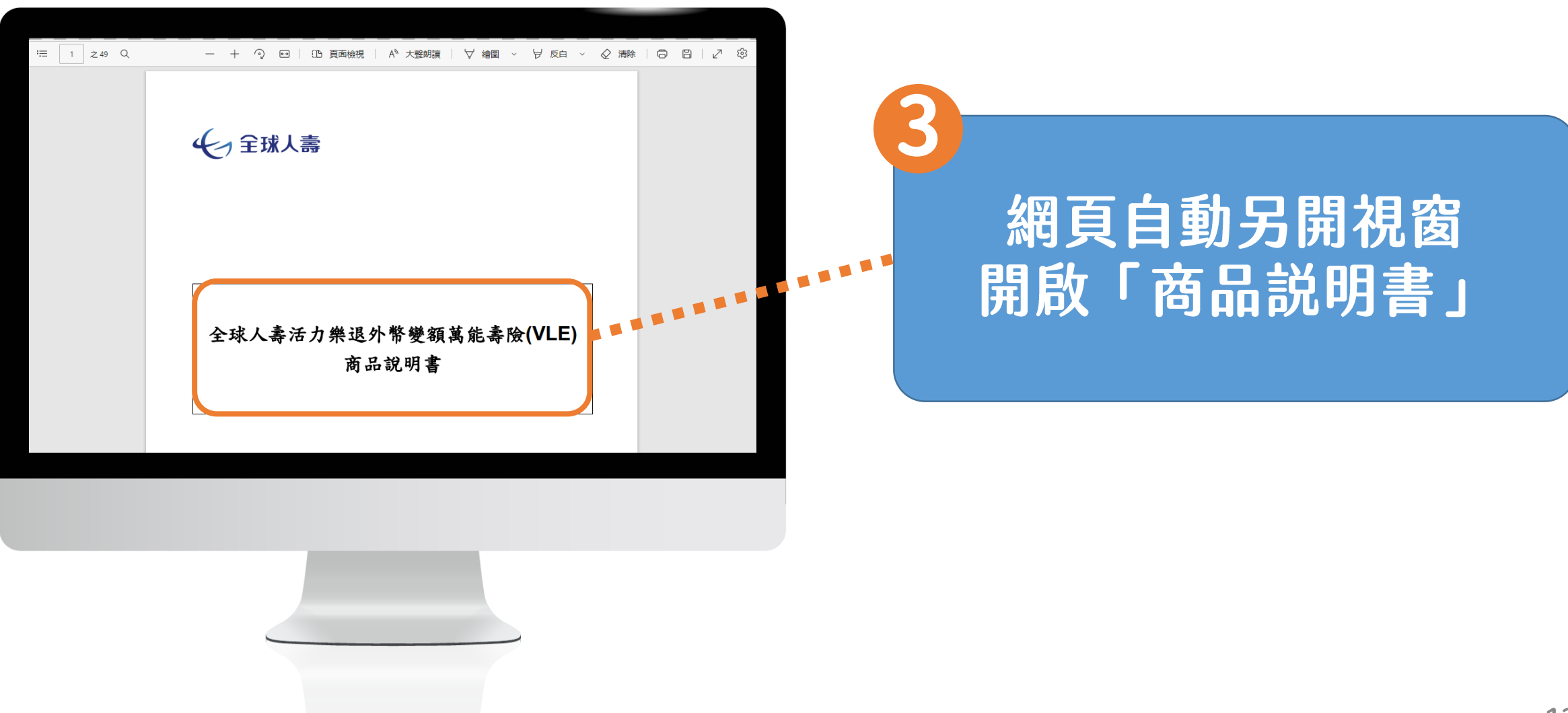

#### Microsoft Edge字體放大-字體放大

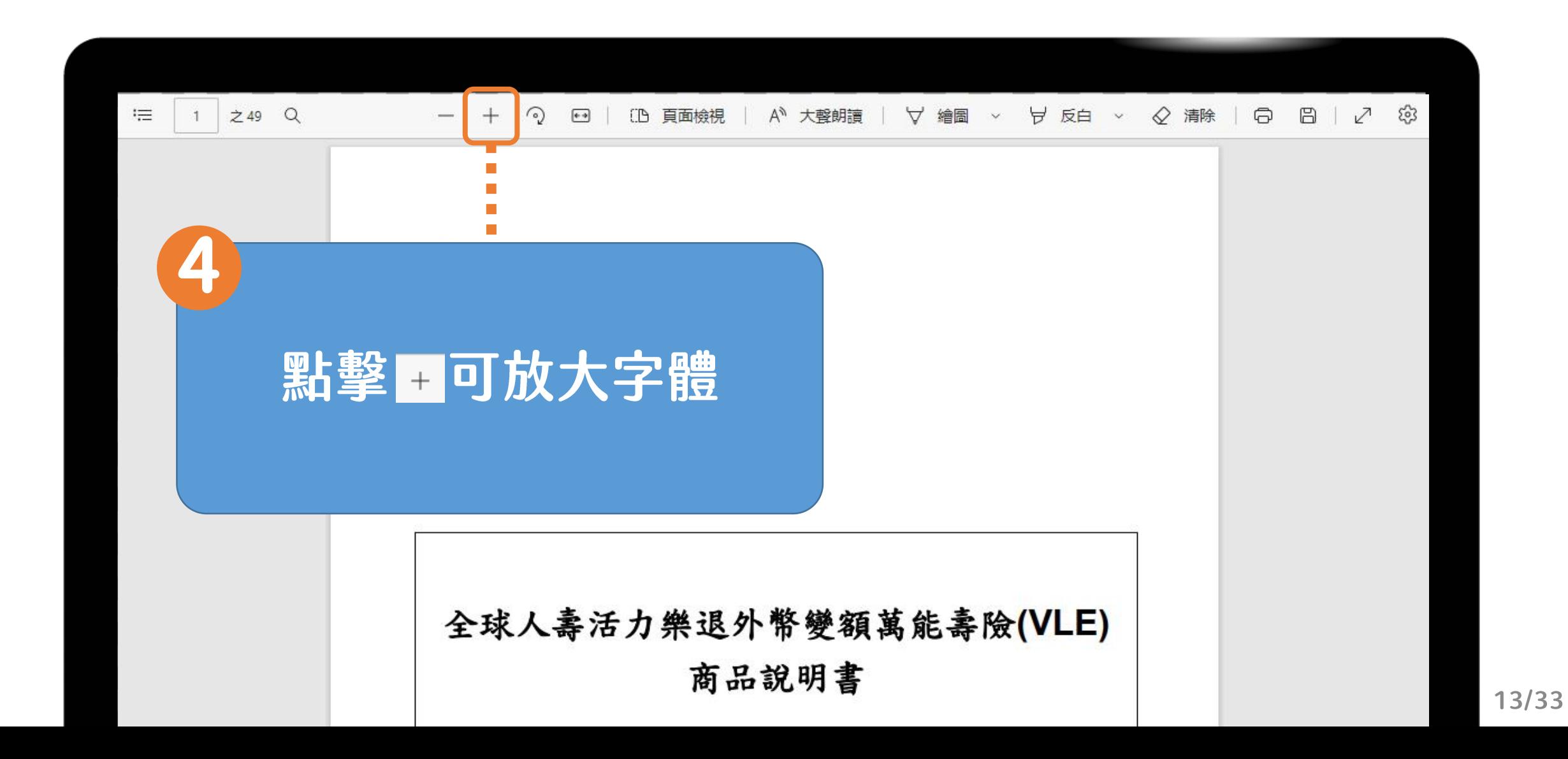

#### Microsoft Edge字體放大-字體縮小

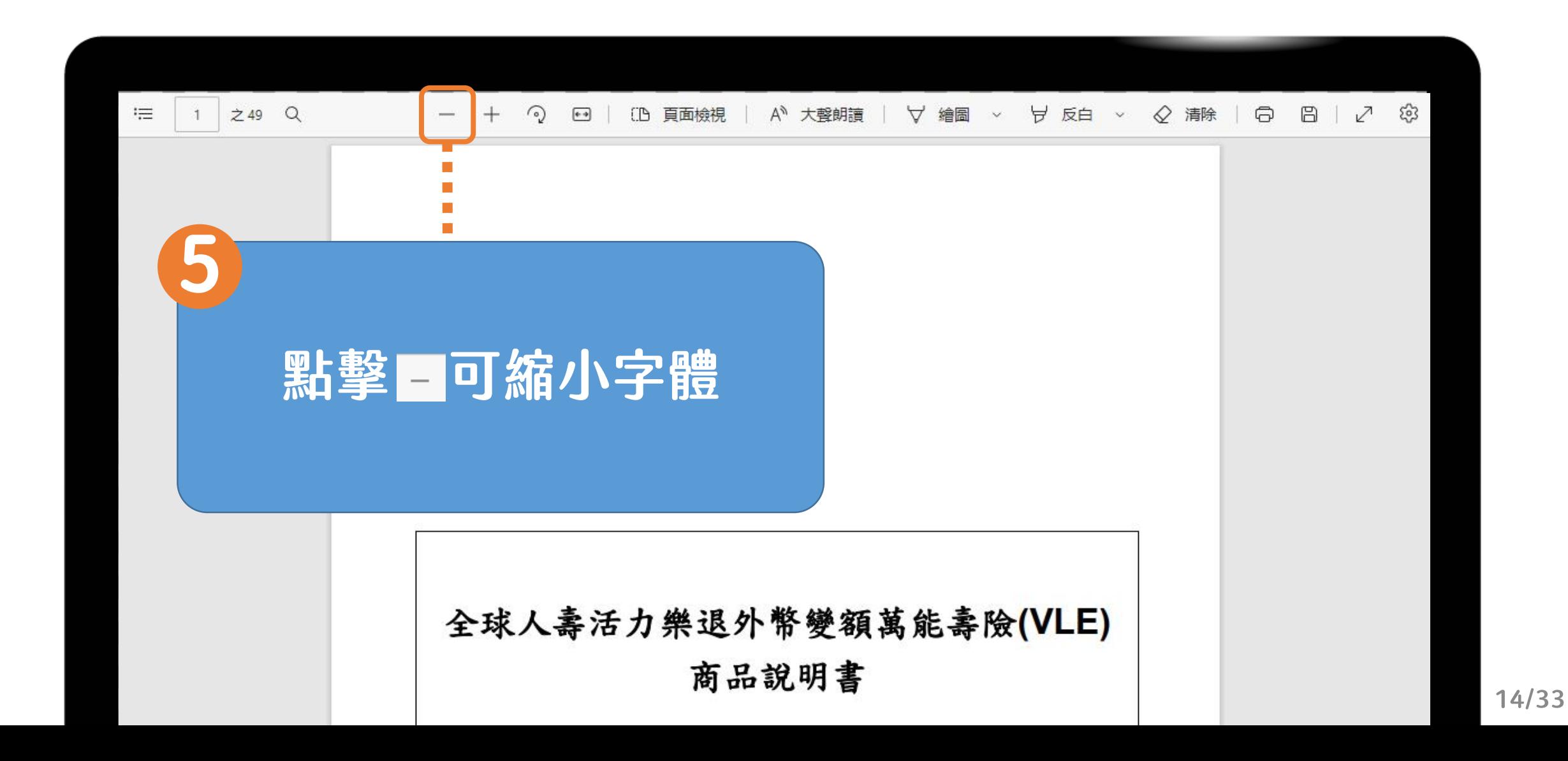

# 「字體放大」操作說明

平板/手機

#### 平板/手機字體放大-選擇「投資型保險」

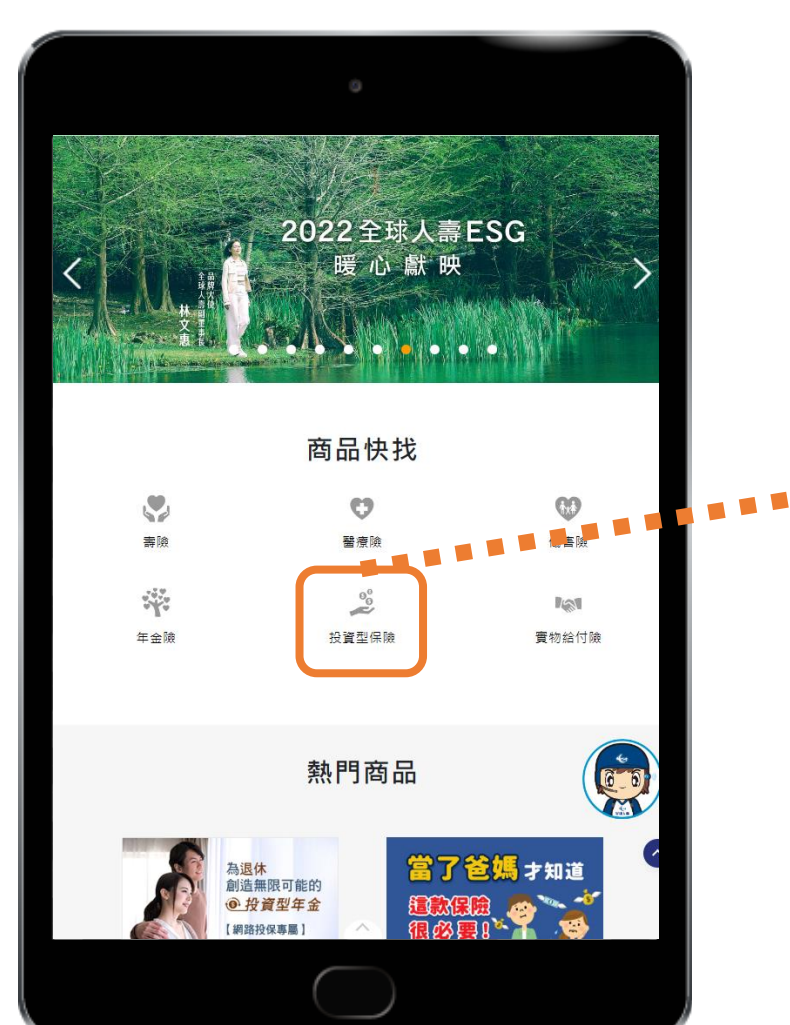

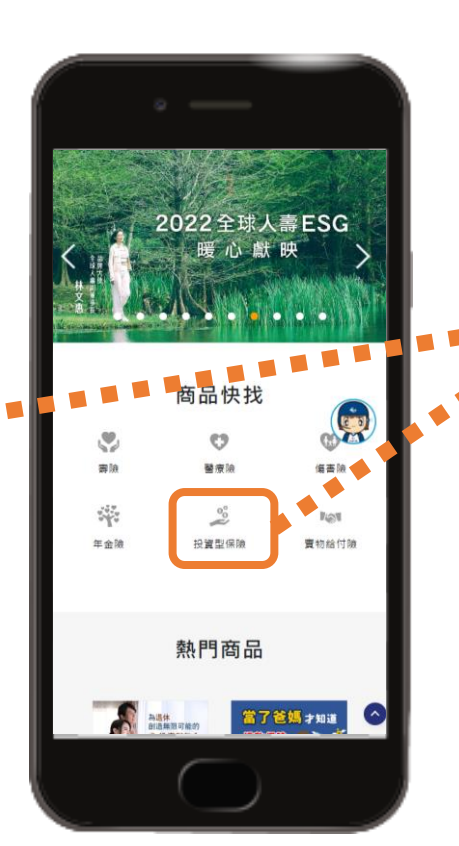

#### 至全球人壽官網點選 「投資型保險」

#### 平板/手機字體放大-點選「商品説明書」

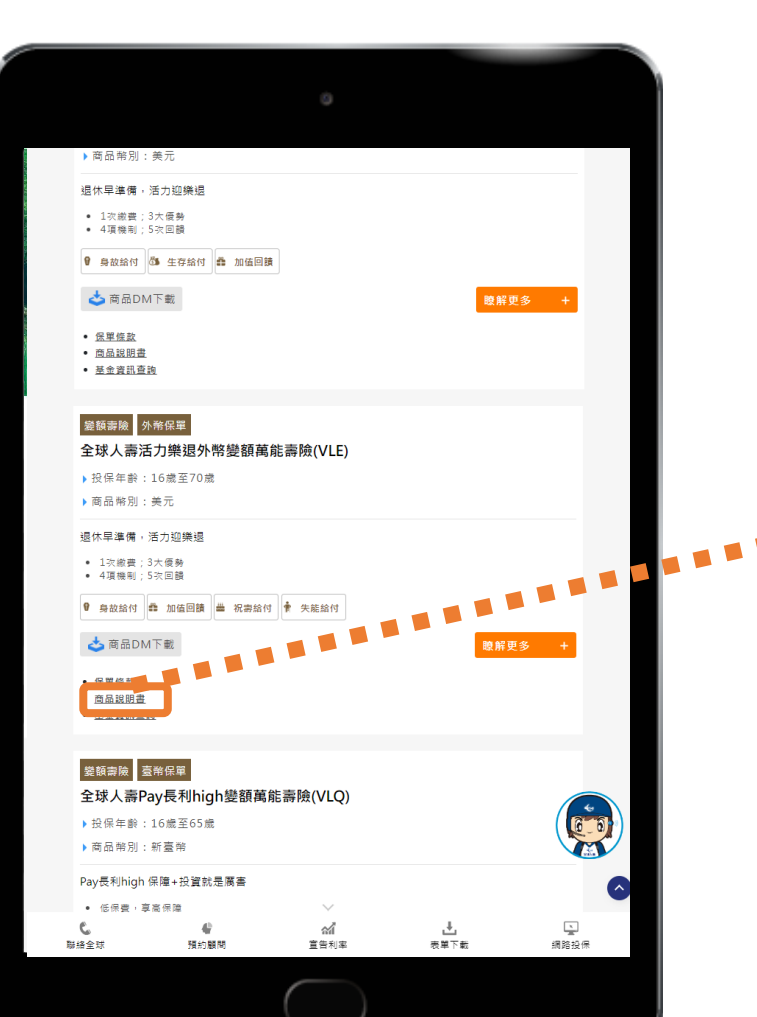

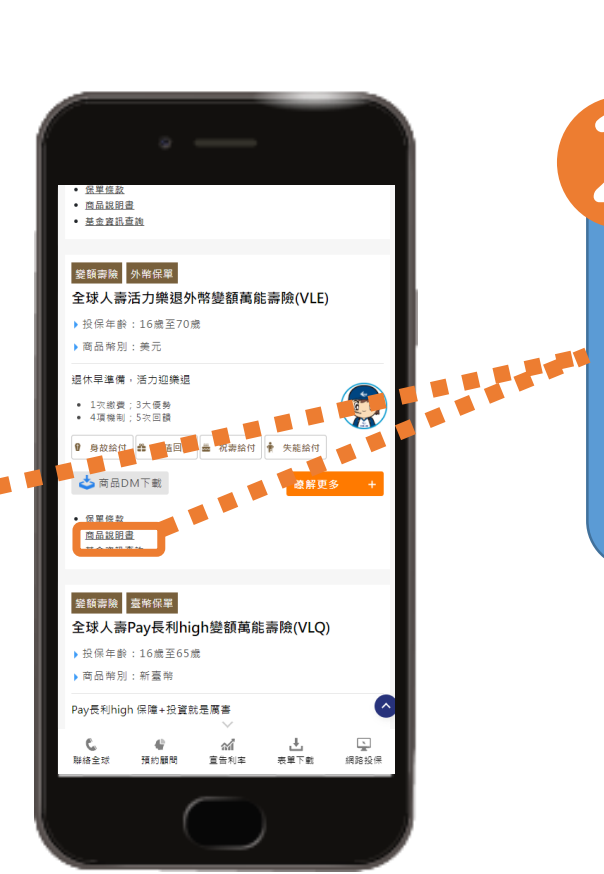

#### 選擇您想了解的商品 「商品説明書」 點選

#### 平板/手機字體放大-開啟「商品説明書」

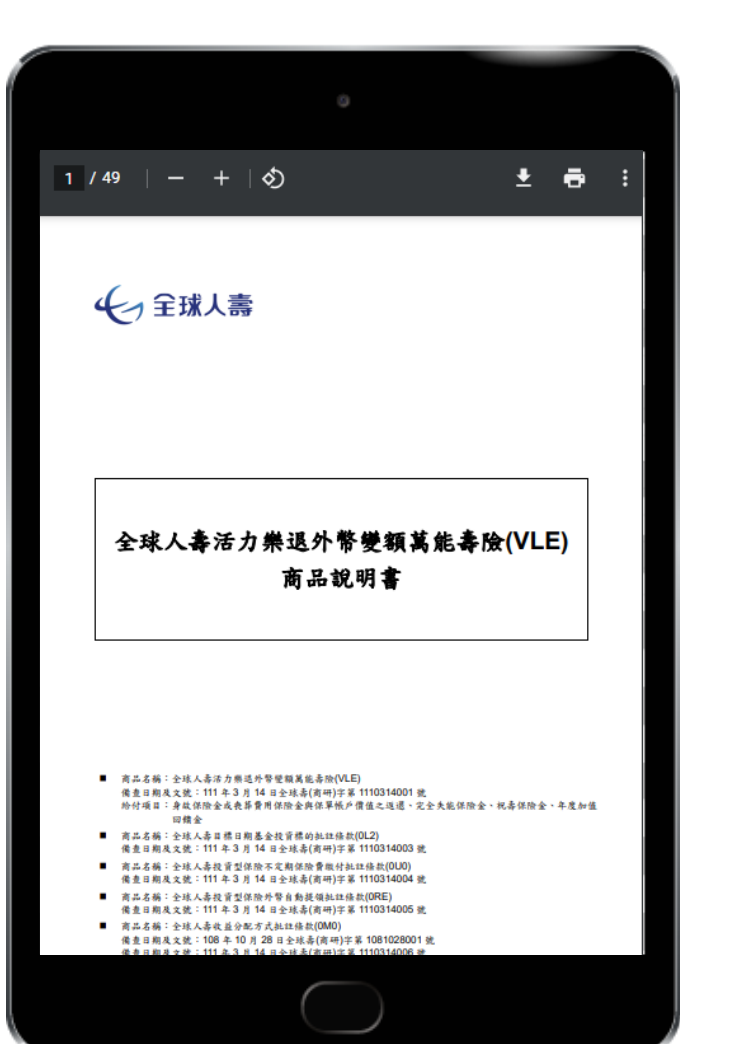

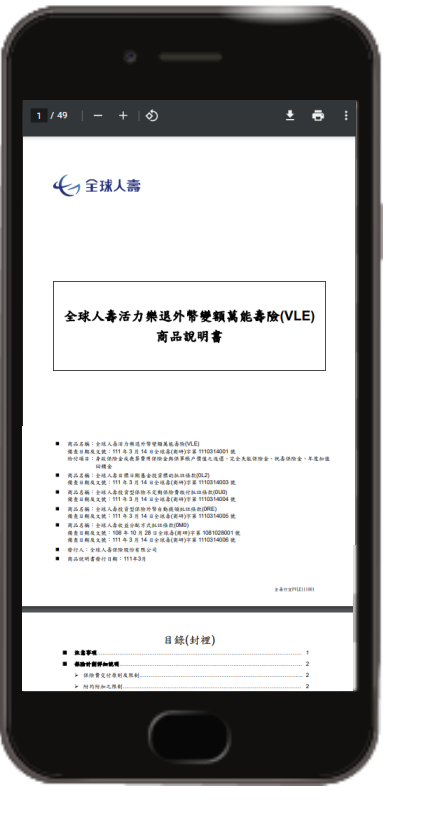

### 網頁自動另開視窗 開啟「商品説明書」

#### 平板/手機字體放大-字體放大/縮小

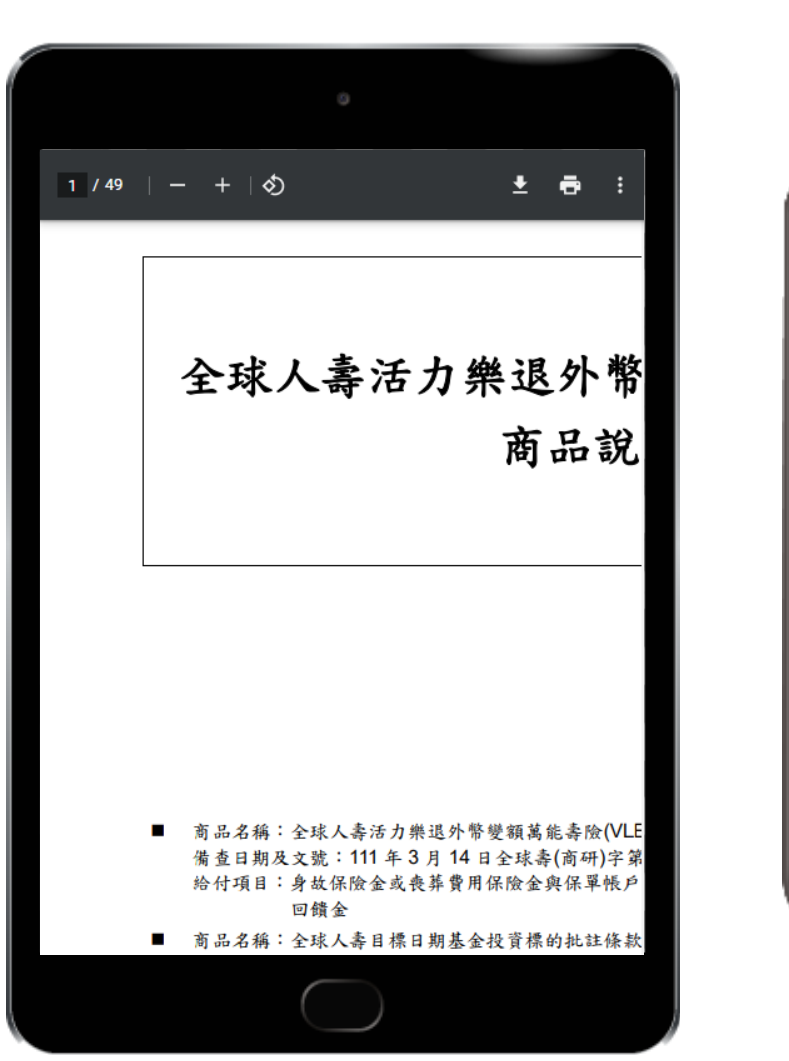

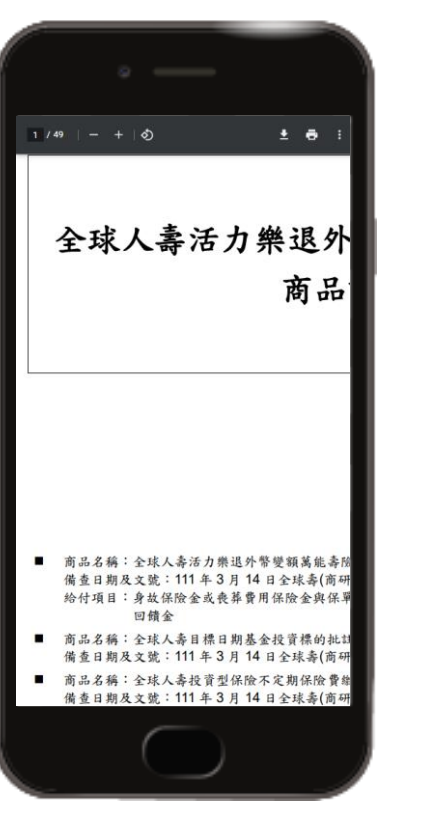

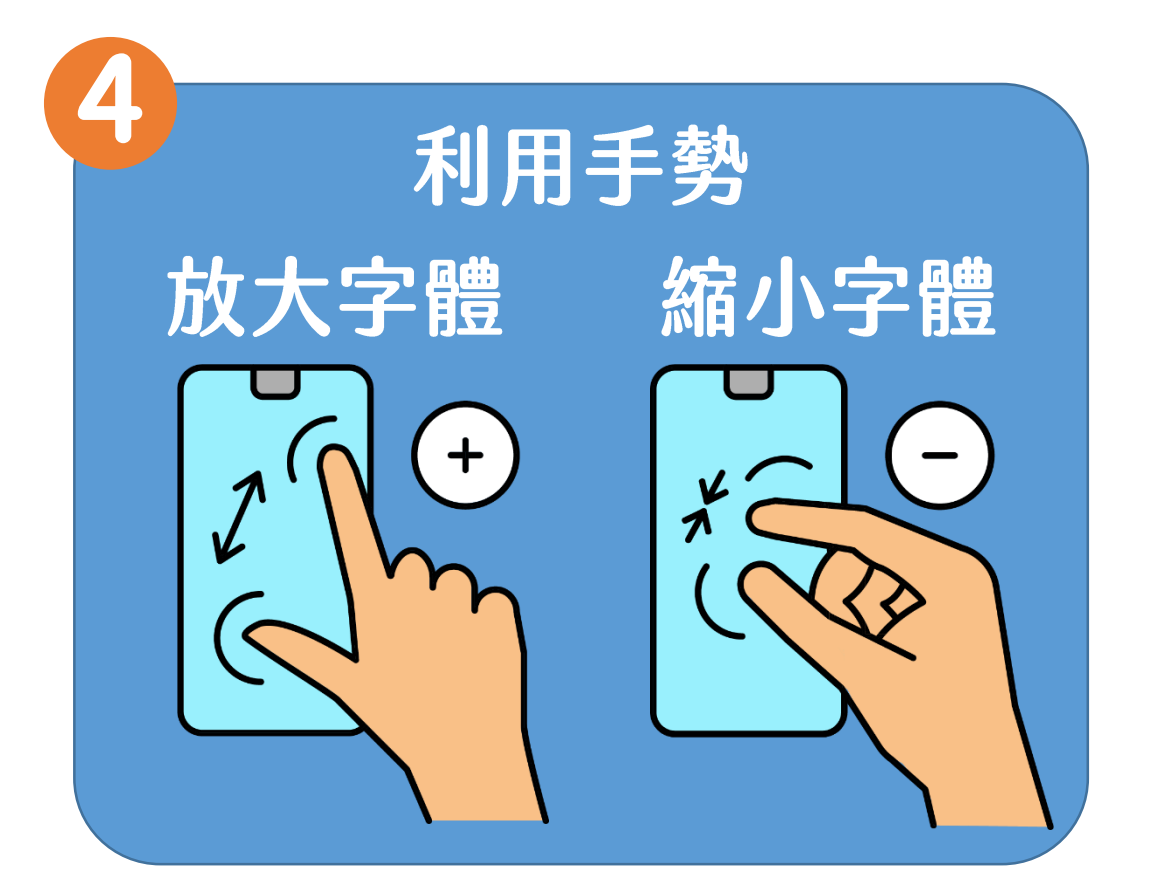

# 「文件朗讀」操作說明 Microsoft Edge

#### Microsoft Edge文件朗讀-選擇「投資型保險」

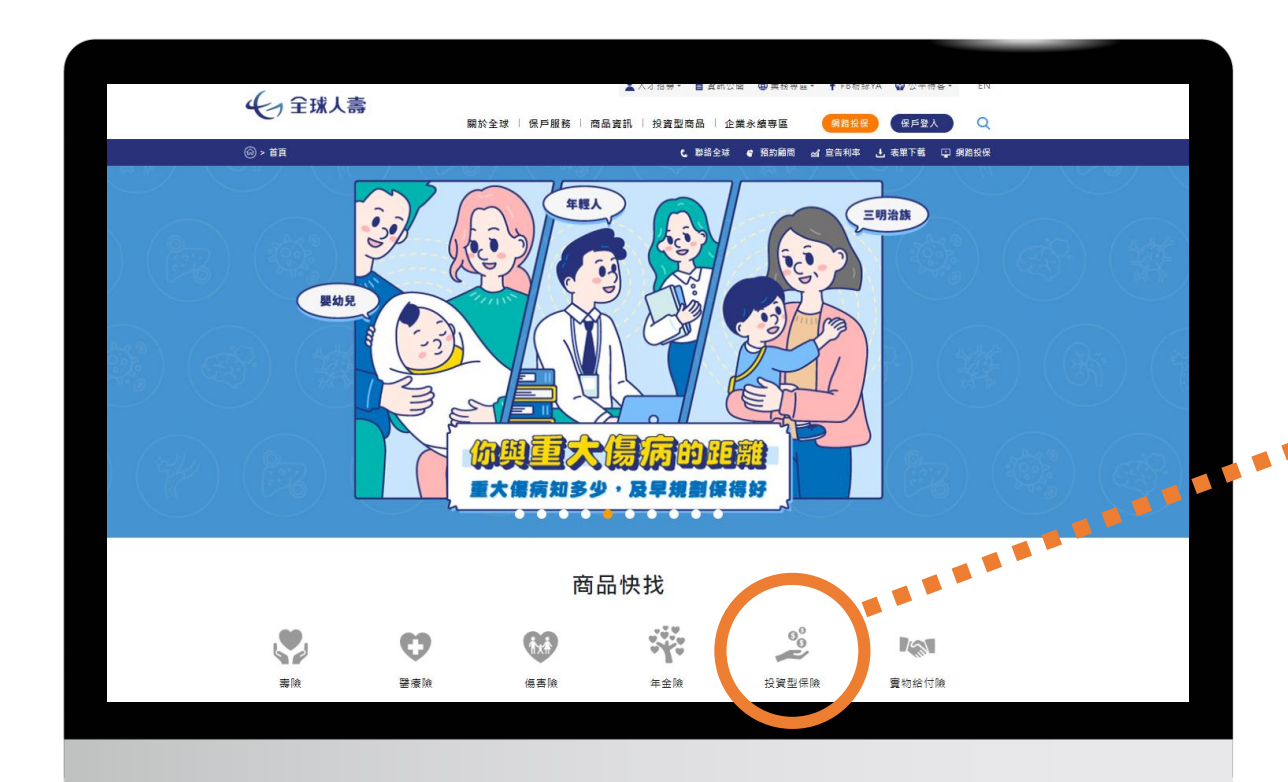

#### 至全球人壽官網點選 「投資型保險」

### Microsoft Edge文件朗讀-點選「商品説明書」

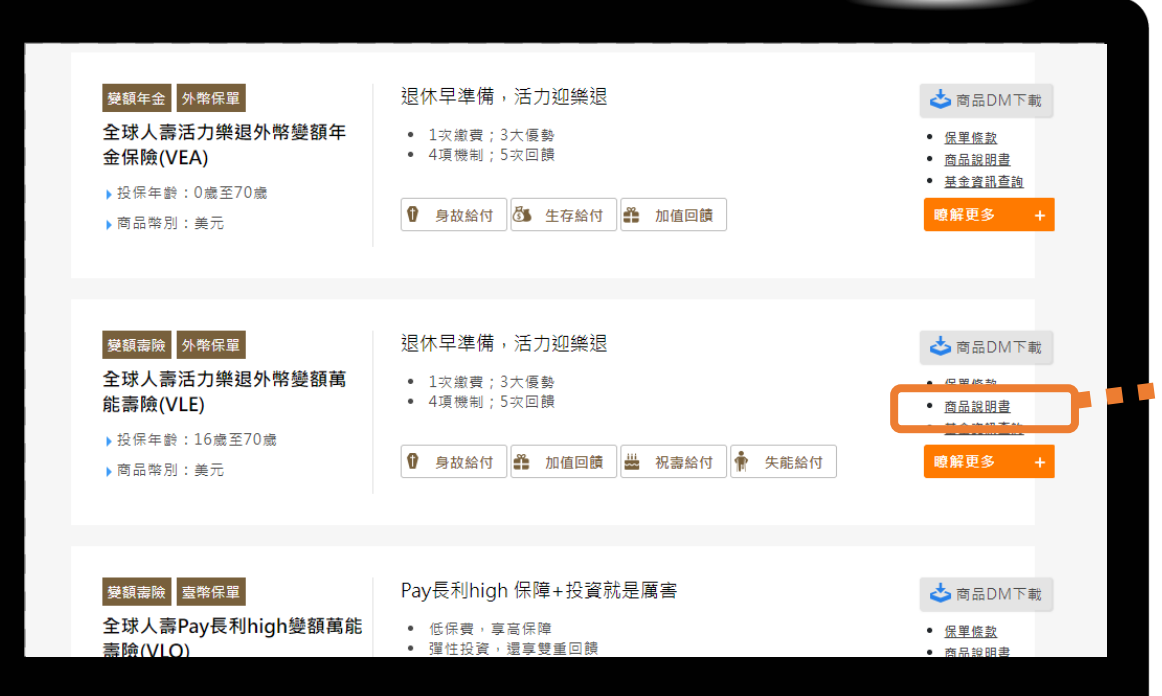

### 選擇您想了解的商品 點選「商品説明書」

#### Microsoft Edge文件朗讀-開啟「商品説明書」

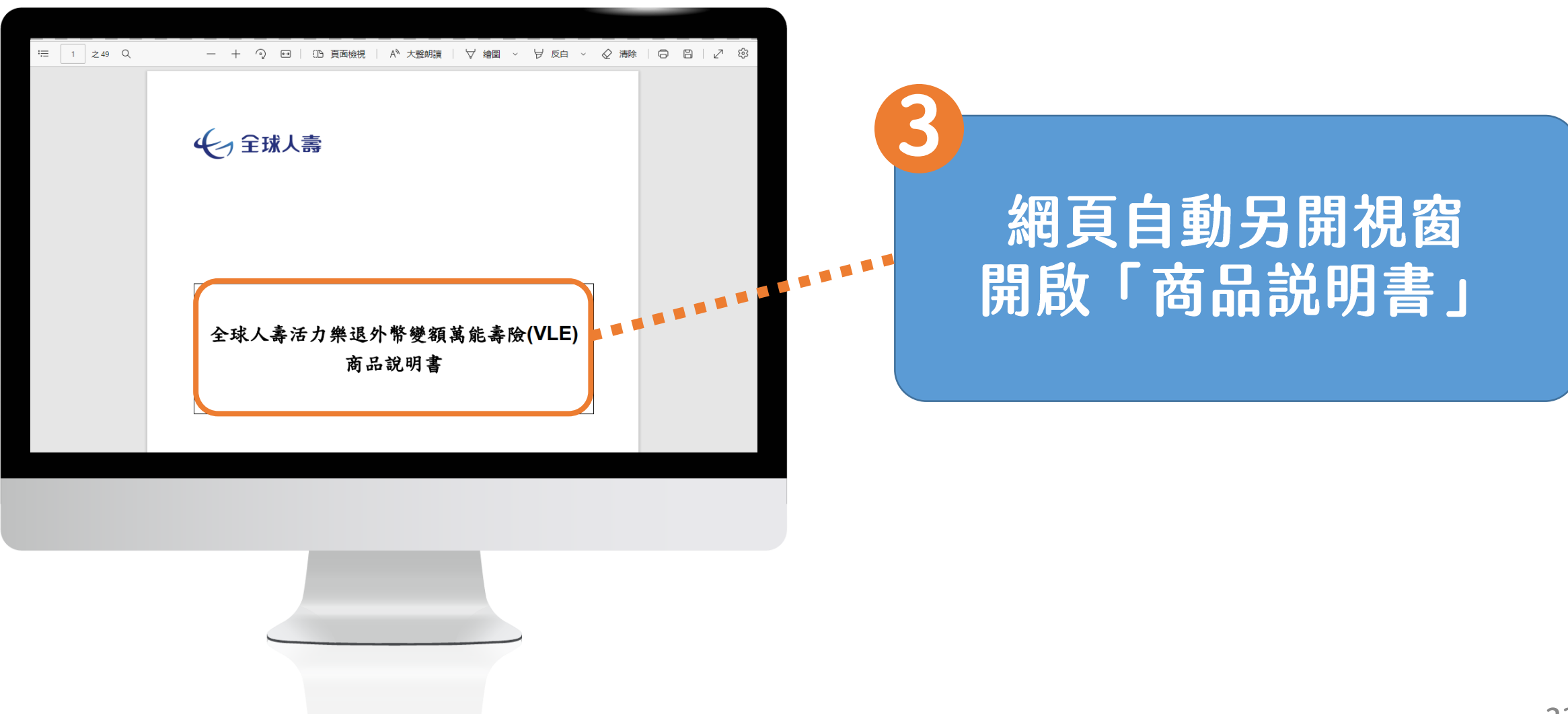

#### Microsoft Edge文件朗讀-文件朗讀

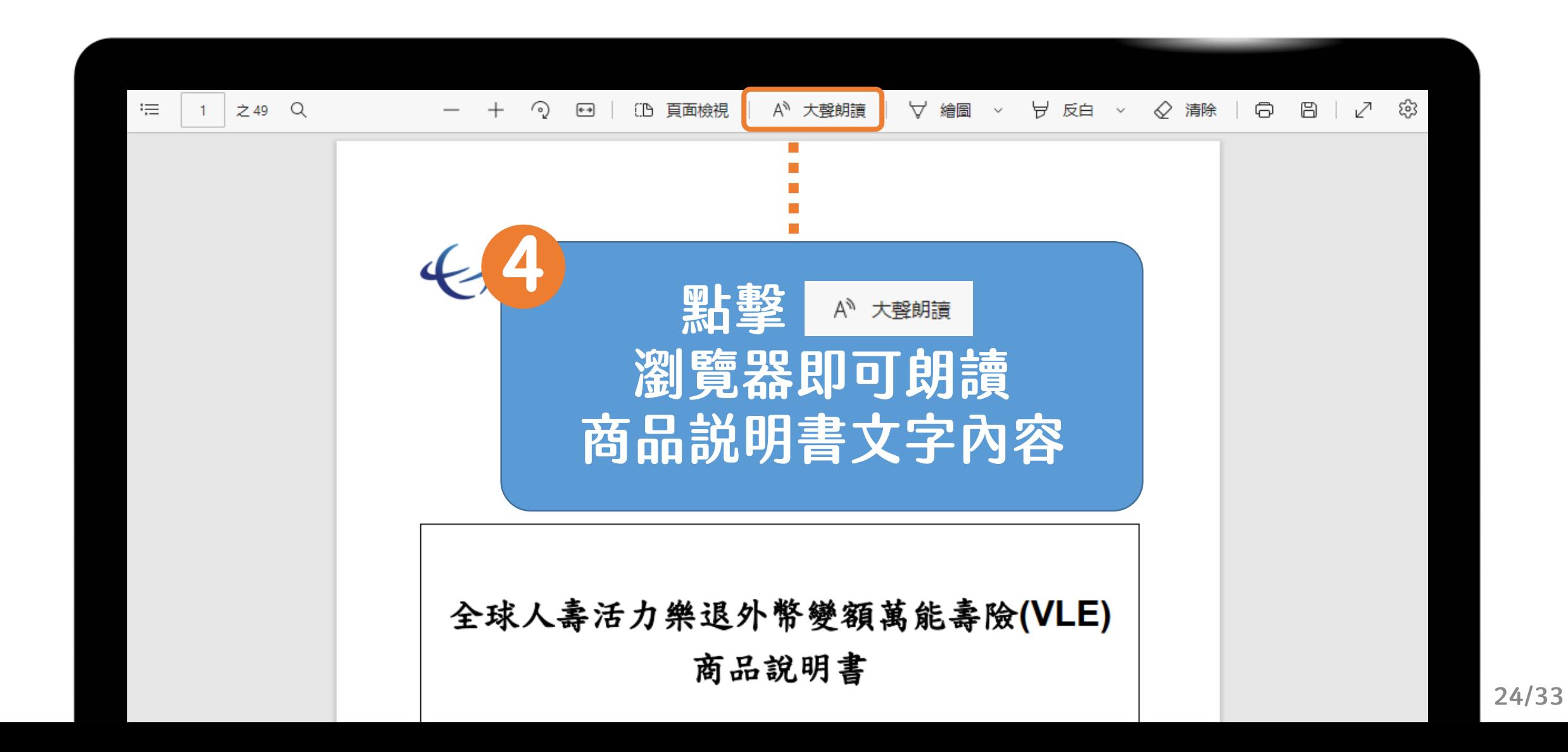

### Microsoft Edge文件朗讀-暫停、上下段

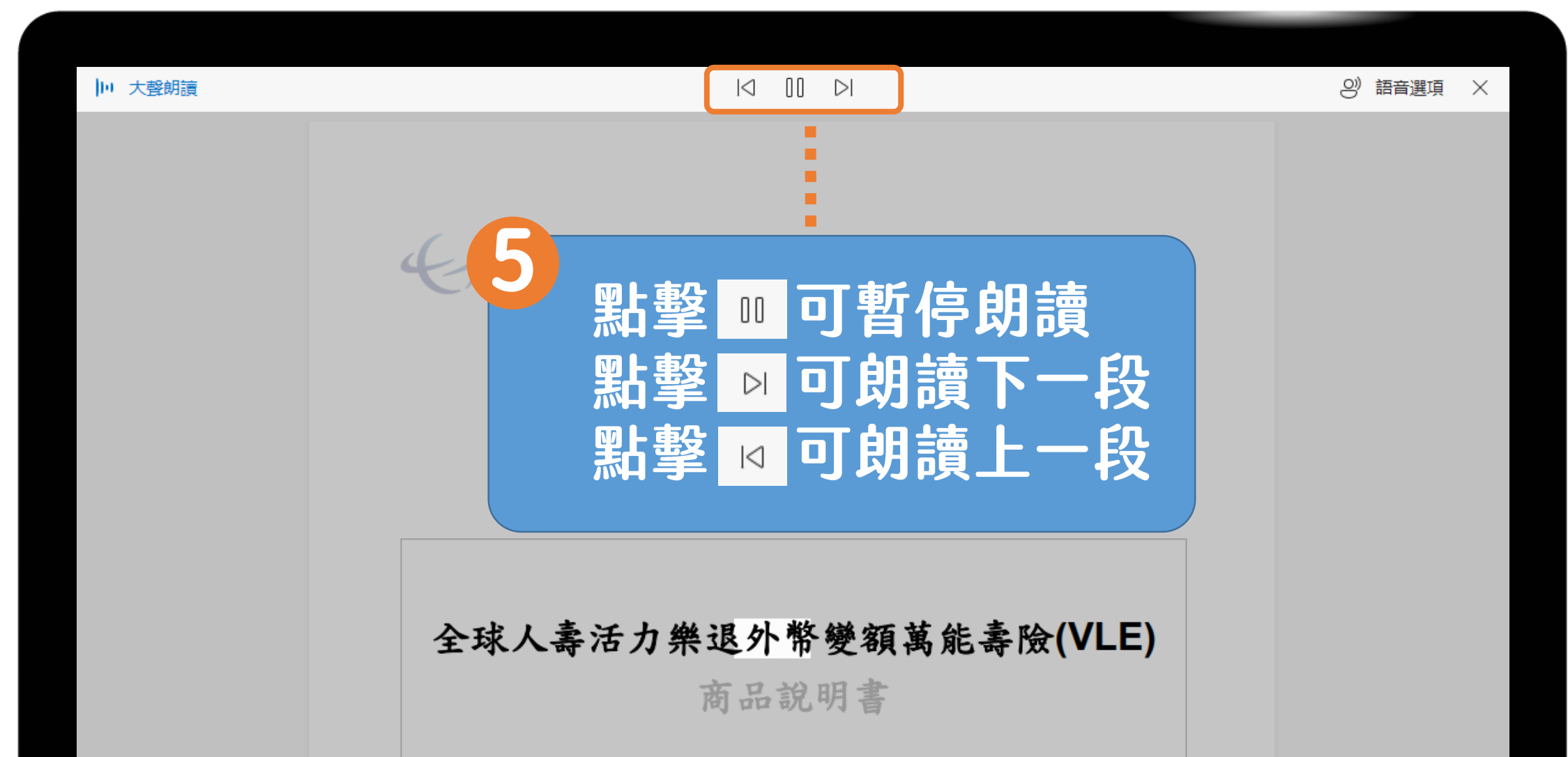

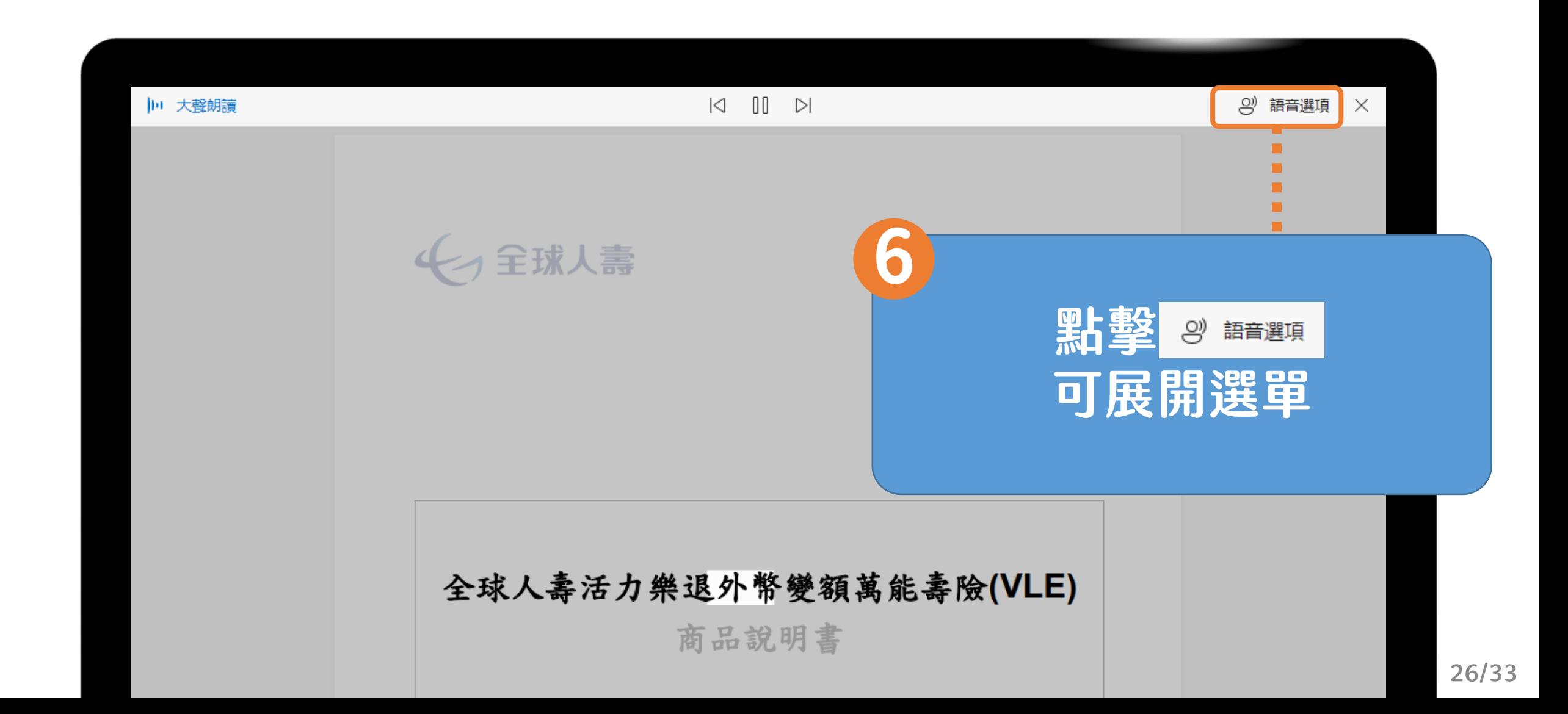

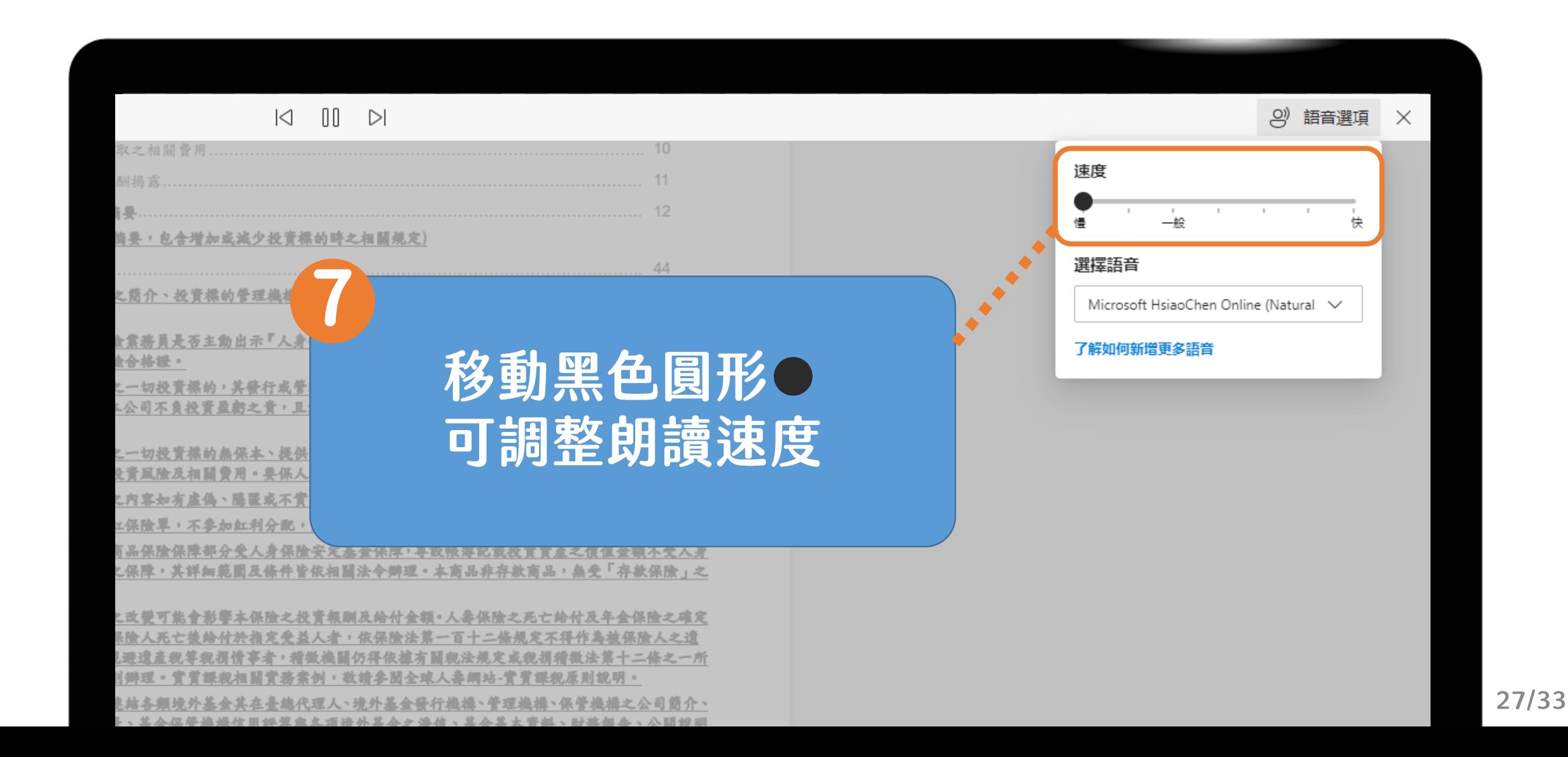

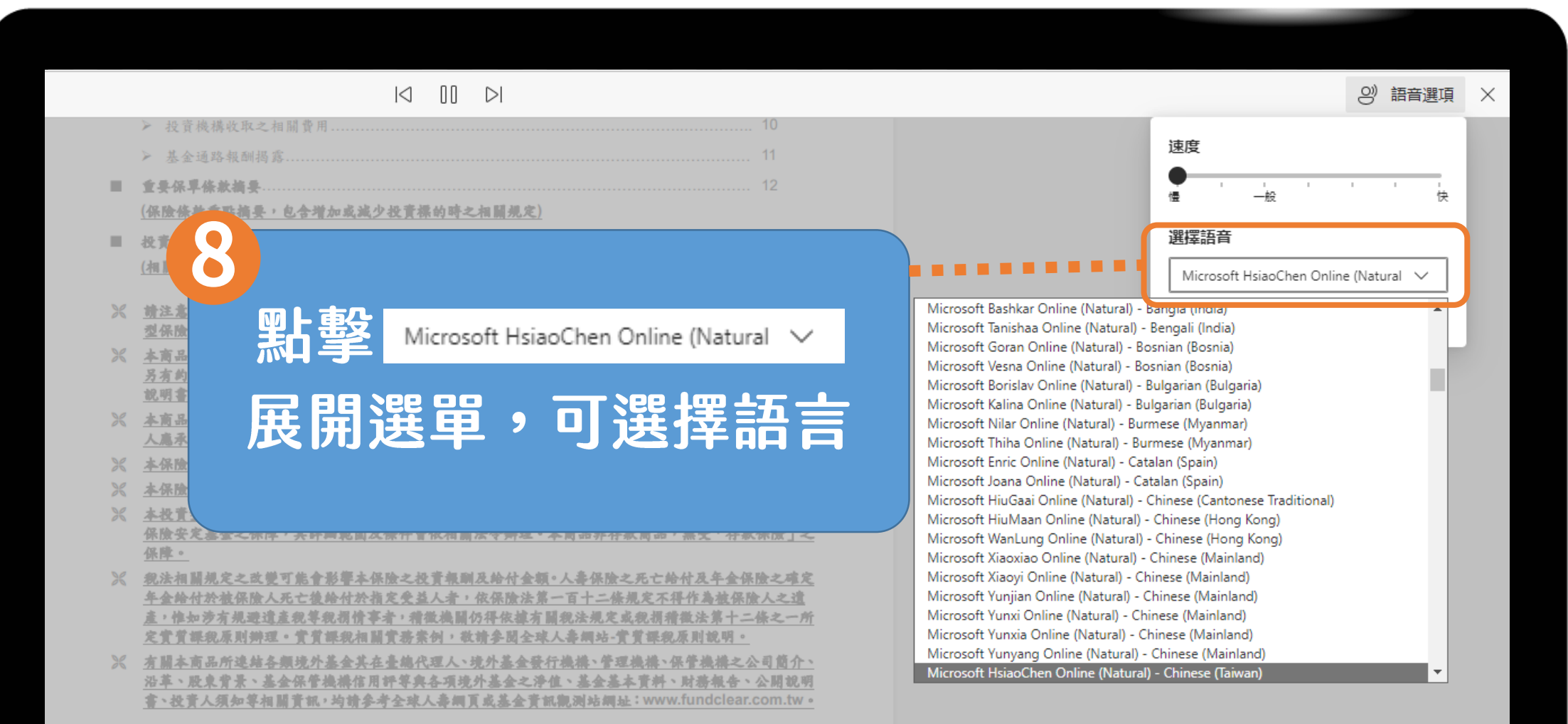

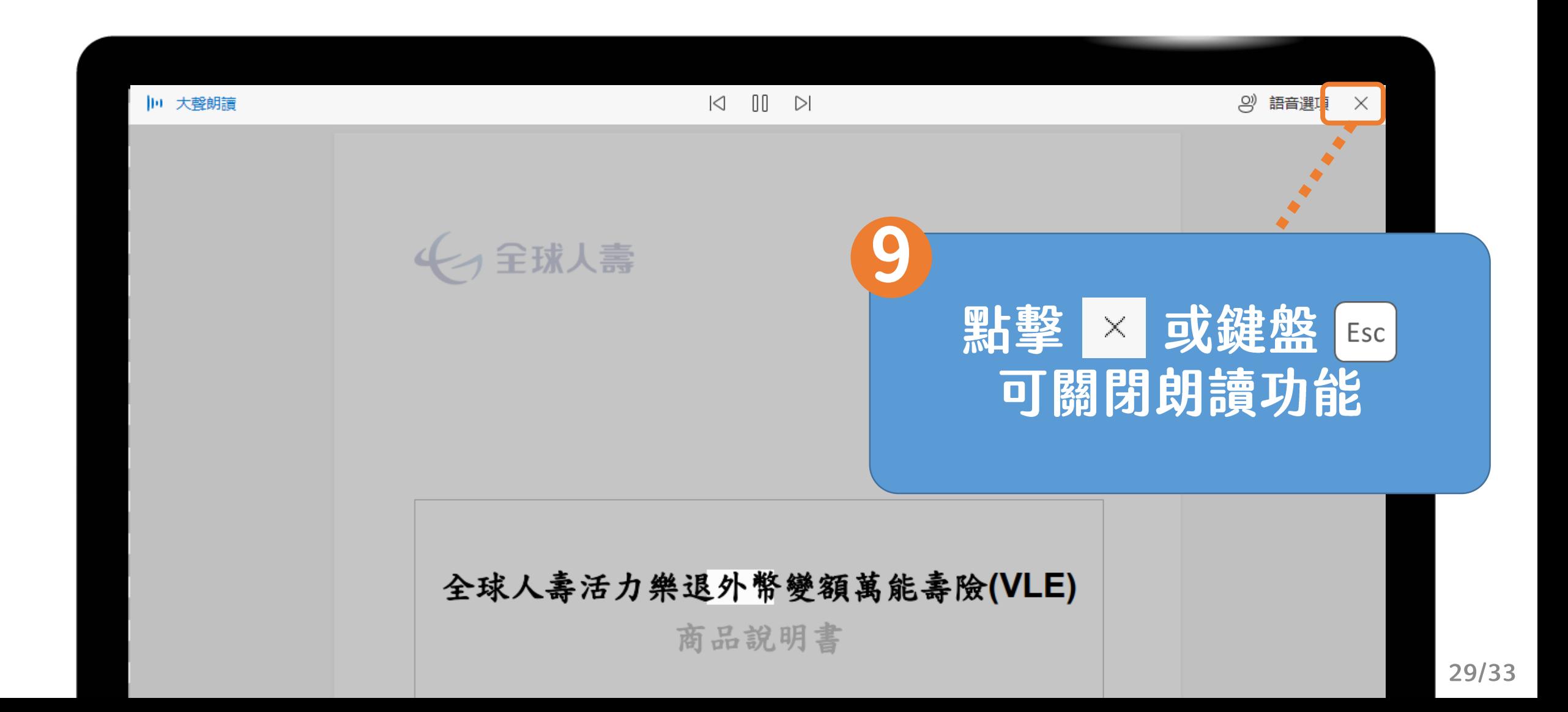

■ 要保人亦可利用本公司網站www.transglobe.com.tw或免費服務及申訴電話0800-000-662查詢。

#### 【契约撤銷權】(全球人毒活力樂退外幣變額萬能毒險之契約撤銷權條次)

要保人於保險單送達的翌日起算十日內,得以書面或其他約定方式檢同保險單向本公司撤銷本契約。

要保人依前項約定行使本契約撤銷權者,撤銷的效力應自要保人書面或其他約定方式之意思表示到達翌日零時起 生效,本契約自始無效,本公司應無息退還要保人所繳保險費;本契約撤銷生效後所發生的保險事故,本公司不 負保險責任。但契約撤銷生效前,若發生保險事故者,視為未撤銷,本公司仍應依本契約約定負保險責任。

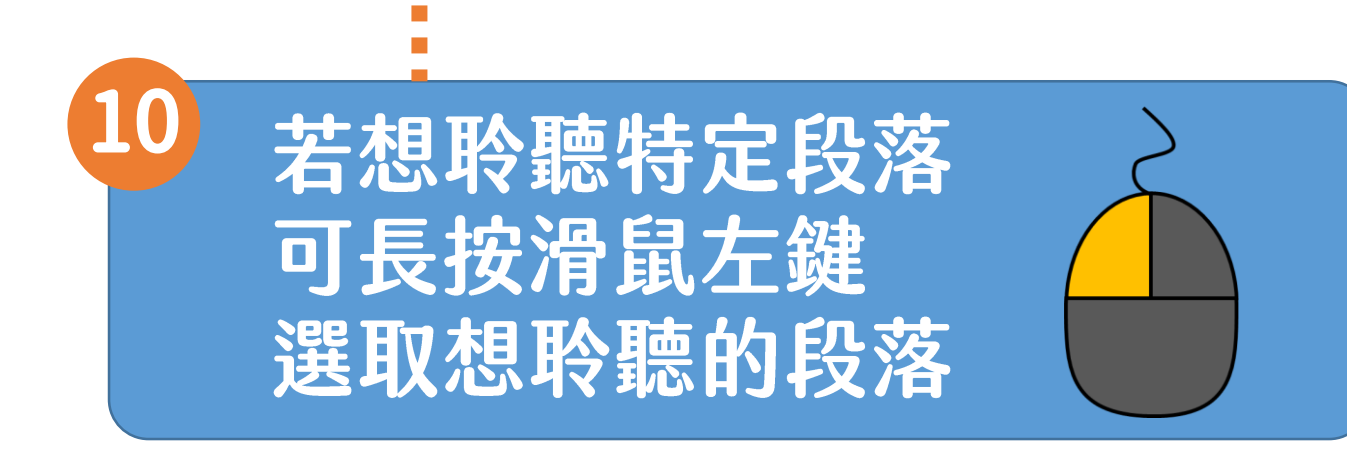

■ 要保人亦可利用本公司網站www.transglobe.com.tw或免費服務及申訴電話0800-000-662查詢。

#### 【契约撤銷權】(全球人毒活力樂退外幣變額萬能毒險之契約撤銷權條次)

■ 要保人於保險單送達的翌日起算十日內,得以書面或其他約定方式檢同保險單向本公司撤銷本契約。

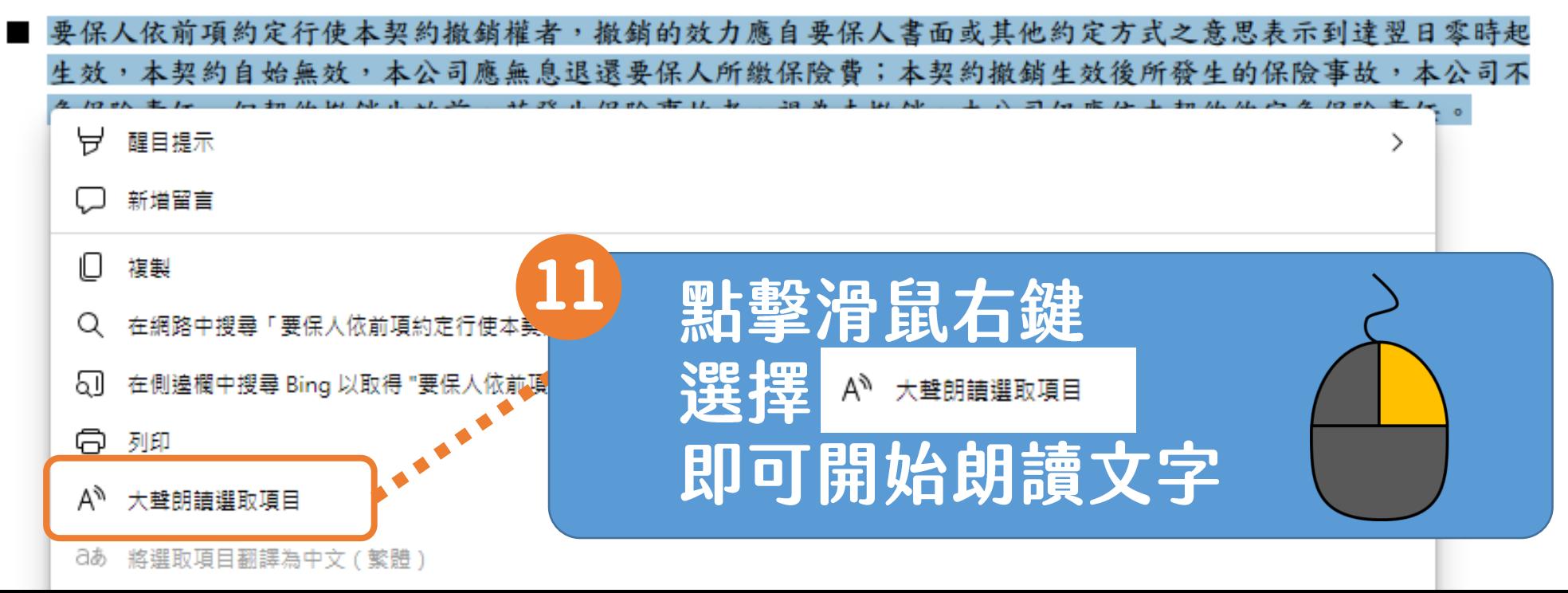

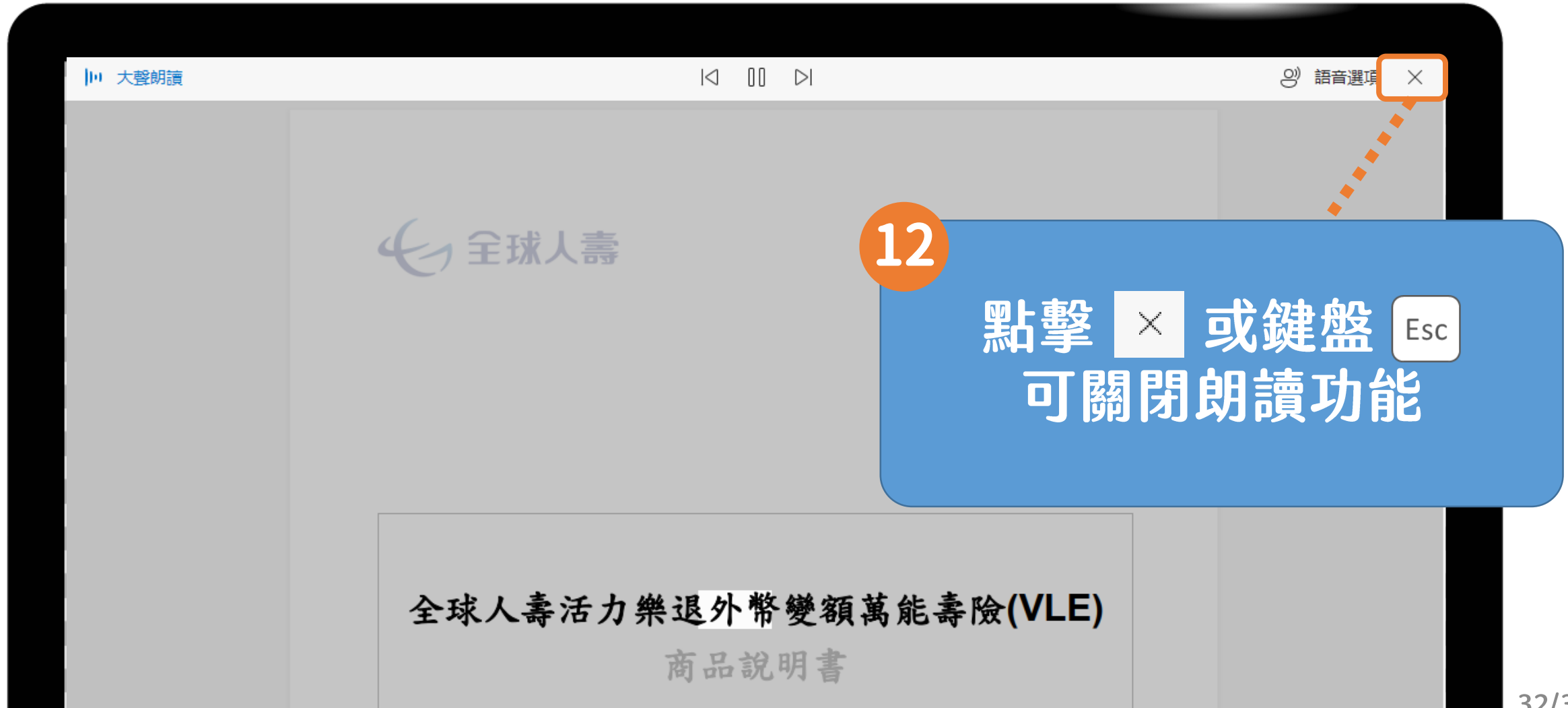

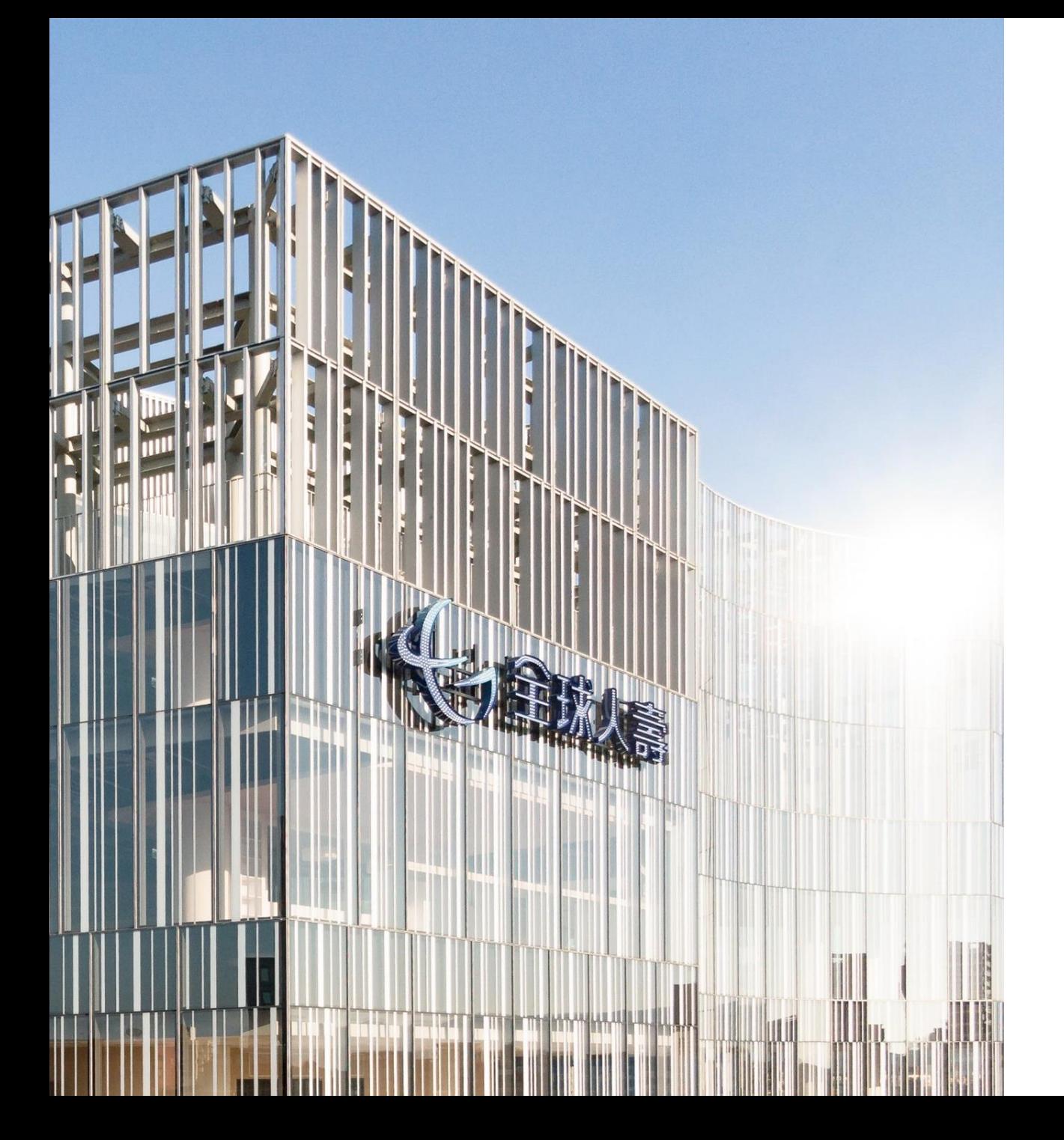

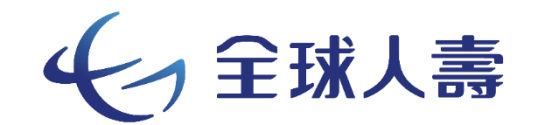

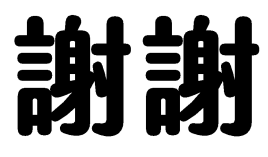